## ラズパイのI/Oを MATLAB/Simulinkから使う **ややこしい連携のしくみを整理してみた 大堀 文子 <sup>第</sup>6<sup>章</sup>** [ご購入はこちら](http://shop.cqpub.co.jp/hanbai/booklist/series/Interface/)

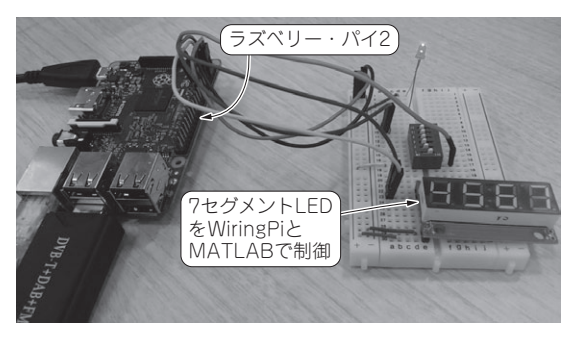

**第1部**

**写真 1 ラズベリー・パイ用の定番ライブラリWiringPiを使って 作ったI2C制御プログラムをSimulinkブロック化する**

本章では. MATLAB/SimulinkでCプログラムを 生成できる機能「Embedded Coder」を試します. こ れは法人向け限定のオプションですが,ラズベリー・ パイやArduinoなど特定のボードでは無料でこの機 能を使うことができます.

## ● 定番 I/Oライブラリ WiringPiで作った I2C 制御をSimulinkで使う

 ラズベリー・パイ用のMATLAB/Simulink(Simulink Support Package for Raspberry Pi)で提供される Raspbianのイメージには,WiringPiのライブラリ が含まれています.WiringPiはラズベリー・パイ上 でGPIOを扱いやすくするためのライブラリで, GNU LGPLv3で公開されています.このWiringPi

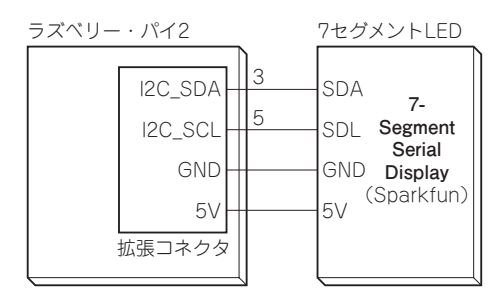

**図 2 ラズベリー・パイと 7セグ LEDを接続する**

**ブレッドボード** 7セグメントLED MATLAB/Simulinkと 文字列を Cライブラリを組み合  $\overline{B}$  $\overline{r}$ 4  $\prime$ 表示する わせる **パソコン** MATLAB **ラズベリー・**  ${}^{12}C$ プログラム **パイ2** MATI AB コンパイル /Simulink &実行 SDカード 自作制御プログラム Raspbian イーサ BCM2835 ラズベリー・パイ用 WiringPiライブラリ Cプログラム

**図 1 実 験の内 容 … ハー ドウェ ア制 御ライブラリWiringPiと MATLABを組み合わせて動かしてみる**

を使えばI2C通信が簡単に実現できます.

 本章では,WiringPiとMATLABを組み合わせて ラズベリー・パイでI2C接続の7セグメントLEDを 動かしてみます(**写真 1**).このWiringPiをSimulink で使えるようにブロック化します.実験の構成を **図 1**に示します. (編集部)

## **ハードウェアの準備**

 今まで作成してきたFMレシーバと,以下のハード ウェアを接続します.

- ・7セグメントLED(SparkFun)…1
- ・ブレッドボード…1

 利用する7セグメントLEDのデータシートを確認 しながら、電源、GND, 信号線としてSCL, SDAを ラズベリー・パイと接続します(**図 2**).GPIO Write ブ ロ ッ ク の「view in map」か らI2C1\_SDA,I2C1\_ SCLのピンを確認すると,それぞれGPIO2(3番ピン) とGPIO3(5番ピン)が該当します.GPIO2には,7セ グメントLEDのSDA端子を,GPIO3には,7セグメ ントLEDのSCL端子を接続してください.